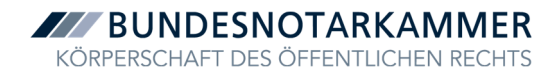

# Die wichtigsten Funktionen der Benutzerverwaltung und der Kartenverwaltung Schritt-für-Schritt-Anleitung für Notarinnen und Notare

# **ZZZ BUNDESNOTARKAMMER**<br>KÖRPERSCHAFT DES ÖFFENTLICHEN RECHTS

## Inhalt

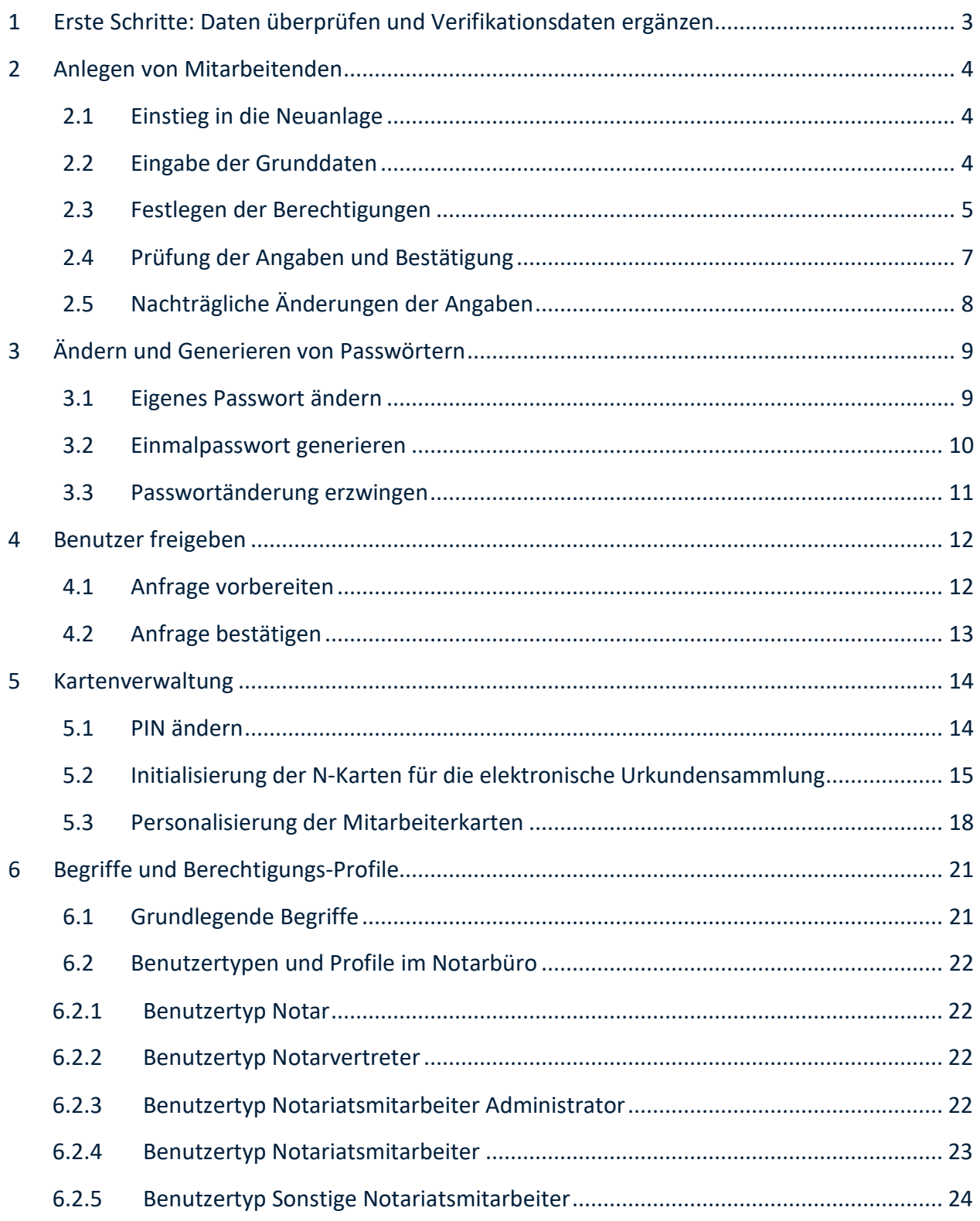

# 1 Erste Schritte: Daten überprüfen und Verifikationsdaten ergänzen

Für Notarinnen und Notare<sup>1</sup> sowie für Notarvertretungen werden die Benutzerkonten (im Folgenden auch vereinfacht Benutzer genannt) für die Benutzerverwaltung durch die zuständige Notarkammer im Notarverzeichnis angelegt.

Bitte überprüfen Sie in einem ersten Schritt die für Sie hinterlegten Personendaten und ergänzen Sie gegebenenfalls Ihre Authentisierungsmittel. Öffnen Sie dazu die *Benutzerverwaltung* aus der linken Menüleiste der Anwendung XNP. In der Benutzerverwaltung öffnen Sie anschließend durch Klicken auf den Pfeil oben rechts neben Ihrem Namen das aufklappbare Menü und wählen *Eigenes Profil* aus.

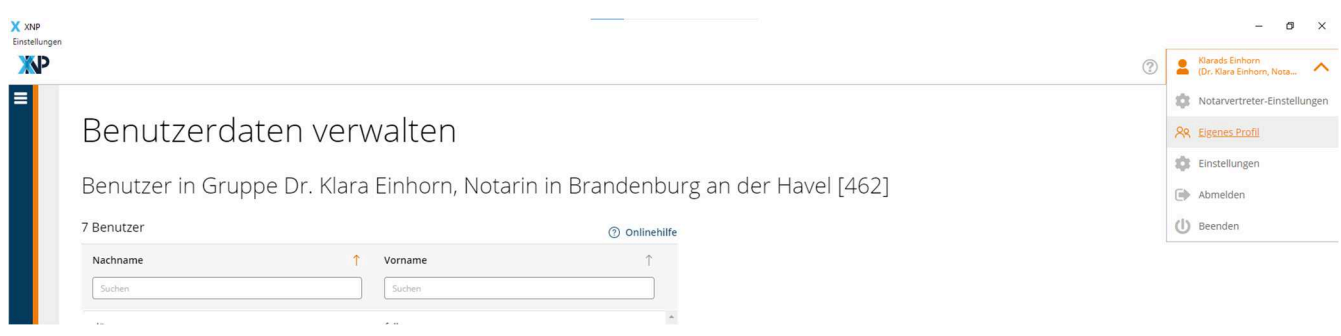

Ihnen wird nun die Seite *Meine Daten verwalten* angezeigt. In den drei Karteikarten *Benutzer, Berechtigungen* und *Konto* können Sie Ihre eigenen Daten einsehen und teilweise bearbeiten.

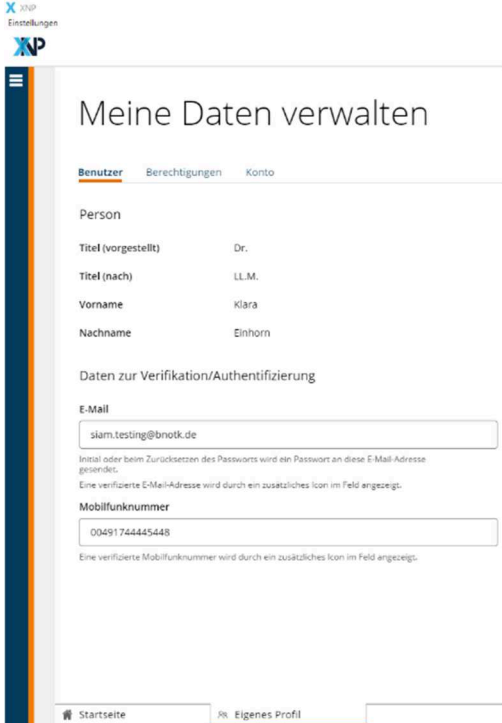

Überprüfen Sie in der Karteikarte *Benutzer* Ihre Personendaten. Korrekturen daran müssen Sie über die zuständige Notarkammer veranlassen. Sollten für Sie keine *Daten zur Verifikation / Authentifizierung* (Persönliche E-Mail-Adresse<sup>2</sup> und/oder Mobiltelefonnummer) hinterlegt sein, tragen Sie bitte wenigstens einen dieser Kontaktwege ein und verifizieren diesen. Achten Sie darauf, dass die Mobiltelefonnummer im internationalen Format mit zwei führenden Nullen und Ländercode zu erfassen ist also etwa 004917047110815 für eine deutsche Mobiltelefonnummer.

Diese Daten sind für die Kommunikation zwingend notwendig. Sollten Sie beispielsweise später Ihr Passwort vergessen haben, kann der technische Support Ihnen über die hinterlegte verifizierte E-Mail-Adresse oder die Mobiltelefonnummer ein neues Passwort zusenden.

 $\overline{a}$ 

<sup>1</sup> Damit sind hier und im Folgenden auch immer Notariatsverwalterinnen und Notariatsverwalter gemeint.

<sup>2</sup> Bei der E-Mail-Adresse muss es sich um eine persönliche, gerne auch private Adresse handeln, keine allgemeine Büroadresse, weil dort die persönlichen Daten für die Verifikation / Authentifizierung eingehen.

## 2 Anlegen von Mitarbeitenden

#### 2.1 Einstieg in die Neuanlage

*Hinweis: Mit der Inbetriebnahme der Benutzerverwaltung wurden alle Mitarbeitenden übernommen, die Sie vorher im Stammdatenverzeichnis angelegt hatten. Für diese müssen sie also keine neuen Benutzer anlegen. Diese Mitarbeitenden behalten auch ihre bisherigen Zugangsdaten (Benutzername und Kennwort).<sup>3</sup>* 

Zur Anlage eines neuen v Benutzers klicken Sie in der linken Menüleiste auf *Benutzerverwaltung*. Ihnen wird – sofern bereits Benutzer angelegt wurden – eine tabellarische Übersicht über alle Benutzer Ihrer Organisationsgruppe  $(\rightarrow)$  Abschnitt 6.1) angezeigt. Klicken sie auf *Neuen Benutzer anlegen*. Sie werden in drei Schritten durch die Neuanlage geführt:

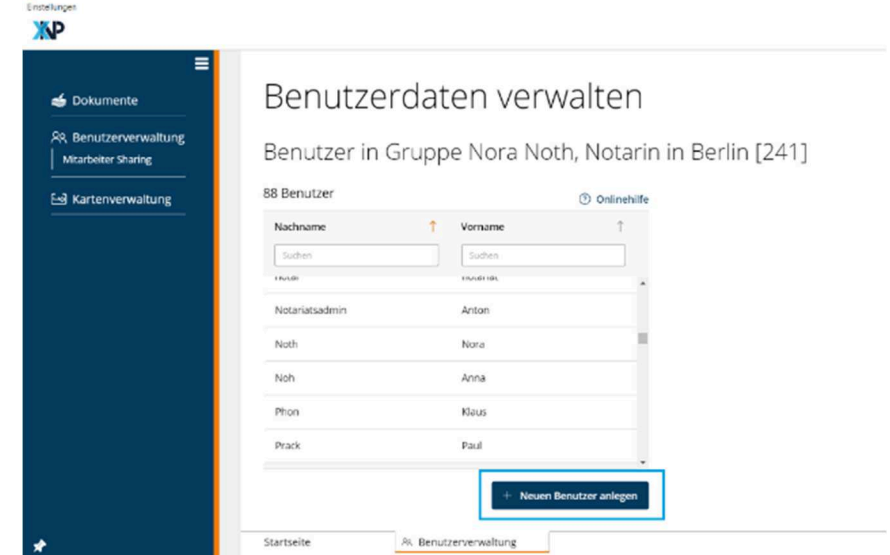

#### 2.2 Eingabe der Grunddaten

Der erste Schritt des geführten Dialogs zur Anlage eines neuen Mitarbeitenden ermöglicht Ihnen die **Erfassung der Personendaten** (Vor- und Nachname des neuen Benutzers) sowie dessen **Daten für die Verifikation / Authentifizierung** (E-Mail-Adresse oder Mobiltelefonnummer). Dabei muss es sich um persönliche Kontaktdaten des Mitarbeitenden handeln, keine allgemeine Büroadresse, weil dort die persönlichen Daten für die Verifikation / Authentifizierung eingehen. Ungültige Eingaben werden mit einer Fehlermeldung unter dem entsprechenden Eingabefeld markiert.

 $\overline{a}$ 

<sup>3</sup> Sinnvoll ist es aber, zu diesen Mitarbeitenden noch eine E-Mail-Adresse oder Mobiltelefonnummer als Daten für die Verifikation / Authentifizierung zu erfassen (siehe 2.5), weil Sie erst dann die Funktionen zum Ändern von Passwörtern nutzen können (siehe 3.2 und 3.3).

**ZZZ BUNDESNOTARKAMMER** KÖRPERSCHAFT DES ÖFFENTLICHEN RECHTS

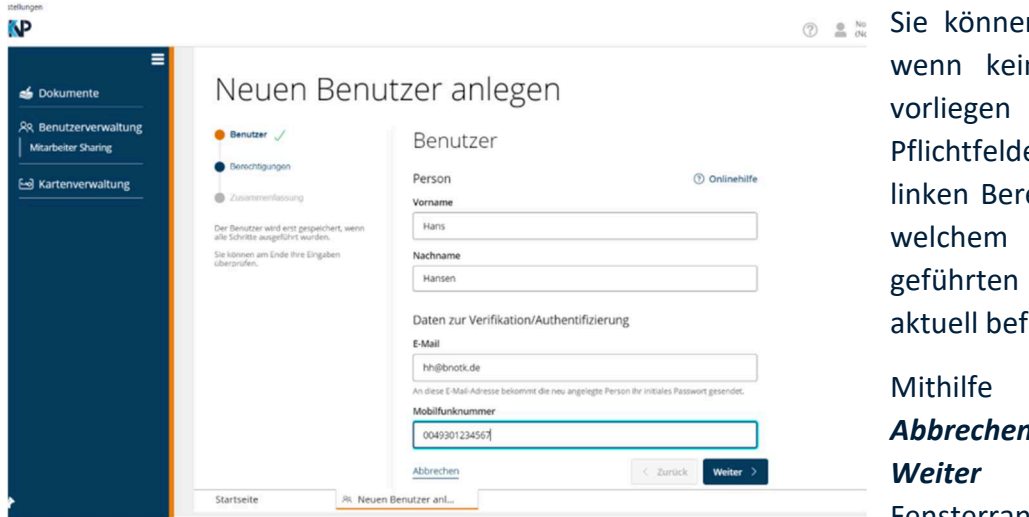

n nur fortfahren, ne Eingabefehler und alle er befüllt sind. Im eich sehen Sie, in Schritt des Dialogs Sie sich finden.

der Buttons *Abbrechen*, *Zurück* und am unteren Fensterrand können Sie sich

durch den geführten Dialog vor- und zurückbewegen oder die Neuanlage abbrechen.

## 2.3 Festlegen der Berechtigungen

Im zweiten Schritt ordnen Sie dem neuen Benutzer **Benutzertypen** und **Profile** (→ Abschnitt 6.2) zu, mit denen Sie die Berechtigungen bzw. die sogenannten Anwendungsrollen des Benutzers definieren.

*Hinweis: Neu angelegte Benutzer werden immer der Organisationsgruppe zugeordnet, für die Sie angemeldet sind ( Abschnitt 6.1). Der Name dieser Gruppe wird in diesem Teildialog automatisch eingeblendet (im Beispiel die Amtstätigkeit der Notarin Dr. Klara Einhorn mit Amtssitz in Brandenburg an der Havel):* 

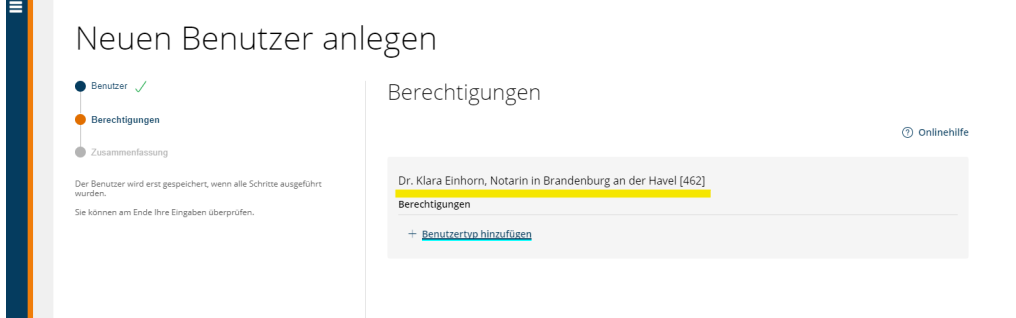

Klicken Sie auf *Benutzertyp hinzufügen* und wählen Sie im anschließenden Dropdown-Menü einen Benutzertypen aus ( $\rightarrow$  Abschnitt 6.2.3 bis 6.2.5). Im Regelfall ist es zweckmäßig, nur den Benutzertypen *Notariatsmitarbeiter* auszuwählen und diesem die notwendigen weiteren Profile hinzuzufügen (dazu sogleich):

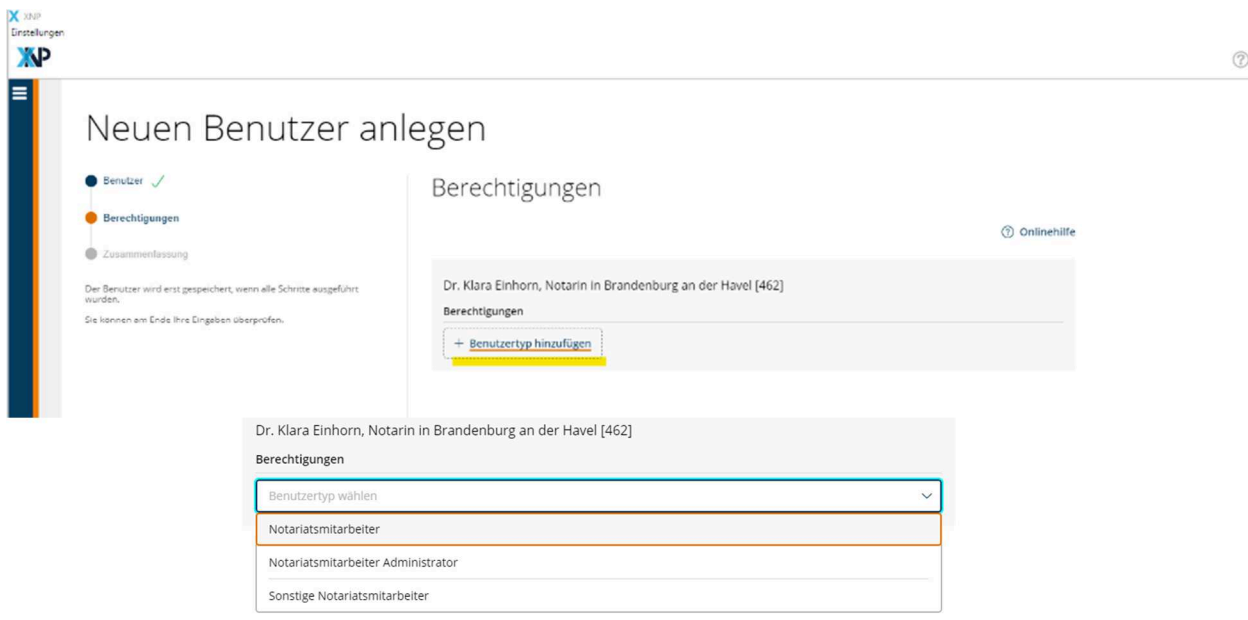

*Hinweis: Um im geführten Dialog fortfahren zu können, müssen Sie dem Benutzer mindestens einen Benutzertyp zugeordnet haben.* 

Durch einen Klick auf *Weiteres Profil hinzufügen* können Sie dem Benutzer weitere Berechtigungen, wie beispielsweise den einfachen Zugriff auf die Module Urkunden- und Verwahrungsverzeichnis ohne die Berechtigung zur Bestätigung von Ausfertigungserteilungen einräumen:

#### Neuen Benutzer anlegen

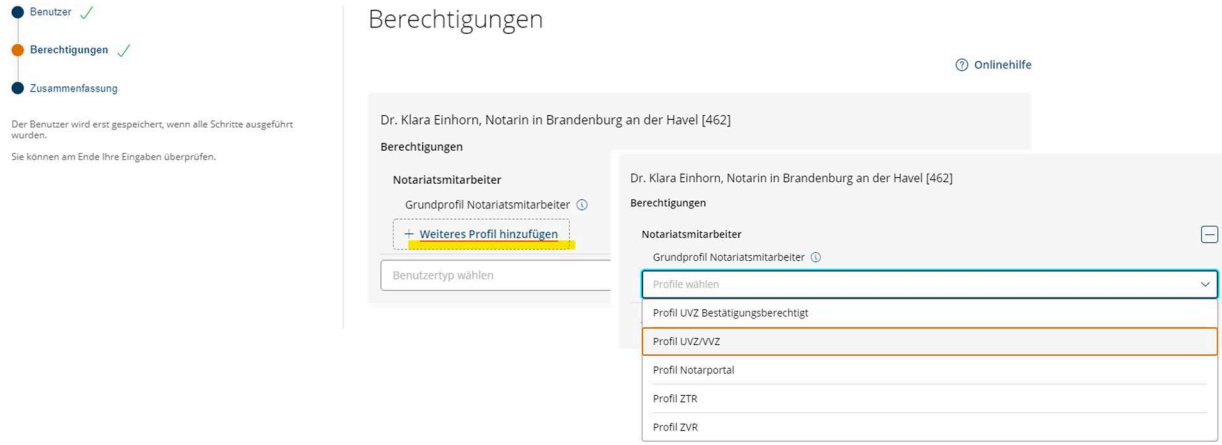

Fälschlicherweise gesetzte Zuordnungen von Benutzertypen und/oder Profilen können Sie durch Entfernen des Benutzertyps bzw. des Profils mithilfe des *Minus*-Buttons korrigieren.

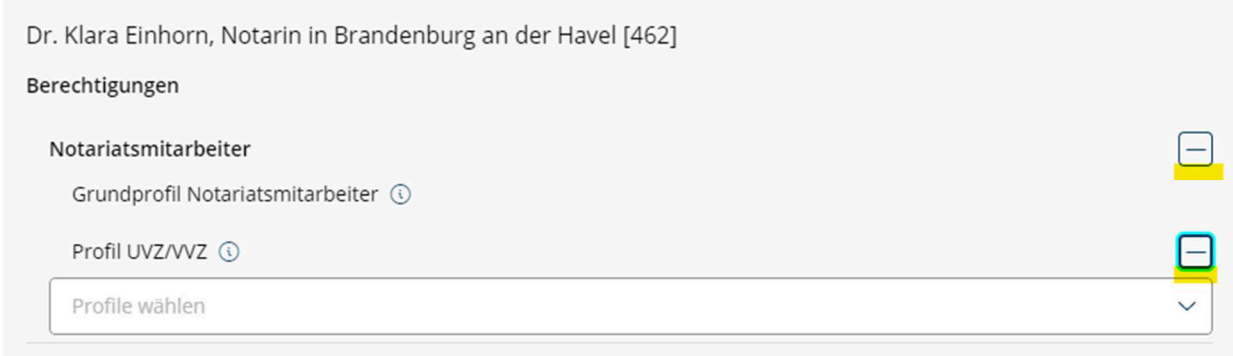

#### Die Berechtigungen bzw. die sogenannten Anwendungsrollen, die in einem Benutzertypen oder

Berechtigungen

einem Profil gebündelt sind  $(\rightarrow$  Abschnitt 6.2), lassen sich anzeigen, indem Sie mit dem Mauszeiger auf das zugehörige *i*-Symbol klicken. In einem Supportfall fragt der Technische Support Sie unter Umständen nach diesen Rollen, um Ihnen mit der Bedienung weiterhelfen oder ein Problem analysieren zu können.

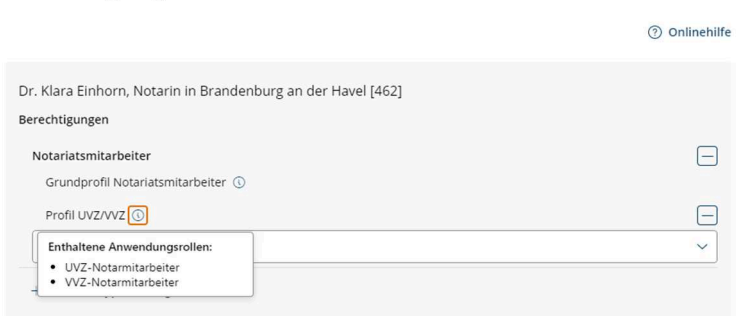

## 2.4 Prüfung der Angaben und Bestätigung

Im letzten Schritt des geführten Dialogs werden Ihnen alle Angaben in einer **Zusammenfassung** angezeigt.

Falls inhaltliche Fehler vorliegen, können Sie mithilfe des *Zurück-*Buttons am unteren Fensterrand oder mit den *Stift*-Buttons zur Bearbeitung von Benutzer- oder Berechtigungsdaten zum entsprechenden **Schritt** 

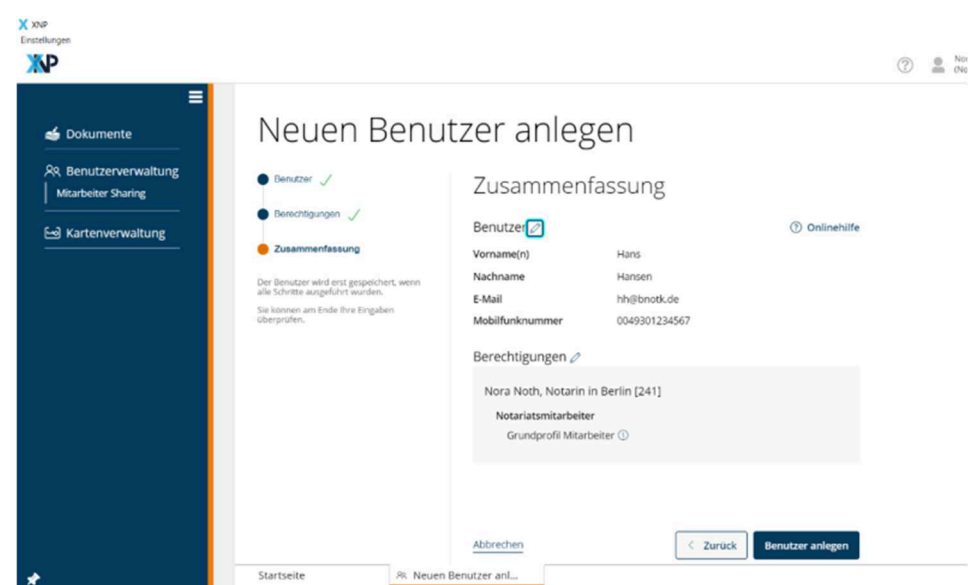

zurückspringen und Korrekturen vornehmen.

Die Neuanlage des Benutzers können Sie mit dem Button *Benutzer anlegen* abschließen.

Dadurch wird der neue Benutzer in der Benutzerverwaltung gespeichert und Ihrer Organisationsgruppe zugeordnet.

Im Anschluss werden die initialen Zugangsinformationen (Benutzername und Passwort) über den angegebenen Kommunikationskanal (E-Mail oder Mobiltelefon) automatisch an den Benutzer versendet, um ein Anmelden im System zu ermöglichen.

# 2.5 Nachträgliche Änderungen der Angaben

Für nachträgliche Änderungen der Angaben, insbesondere für die nachträgliche Einräumung oder Entfernung von Berechtigungen (Benutzertypen und/oder Profile), klicken Sie in der linken Menüleiste auf *Benutzerverwaltung* und dann in der tabellarischen Übersicht auf den betreffenden Benutzer. Es öffnet sich eine Detailansicht, in der Sie die Grunddaten zum *Benutzer* und die *Berechtigungen* nachträglich verändern können.

*Wichtig: Sobald Sie das obere Minus-Symbol (neben der Bezeichnung Ihrer Amtstätigkeit, hier beispielhaft "Klara Einhorn, Notarin in Brandenburg an der Havel (462)") betätigen, entfernen Sie den Benutzer aus Ihrer Organisationsgruppe und Sie können diesen Mitarbeitenden nicht weiter verwalten. Sie können sich in einem solchen Fall an den Support der Bundesnotarkammer wenden (support@bnotk.de), der den Benutzer wieder zu Ihrer Organisationsgruppe hinzufügen kann.* 

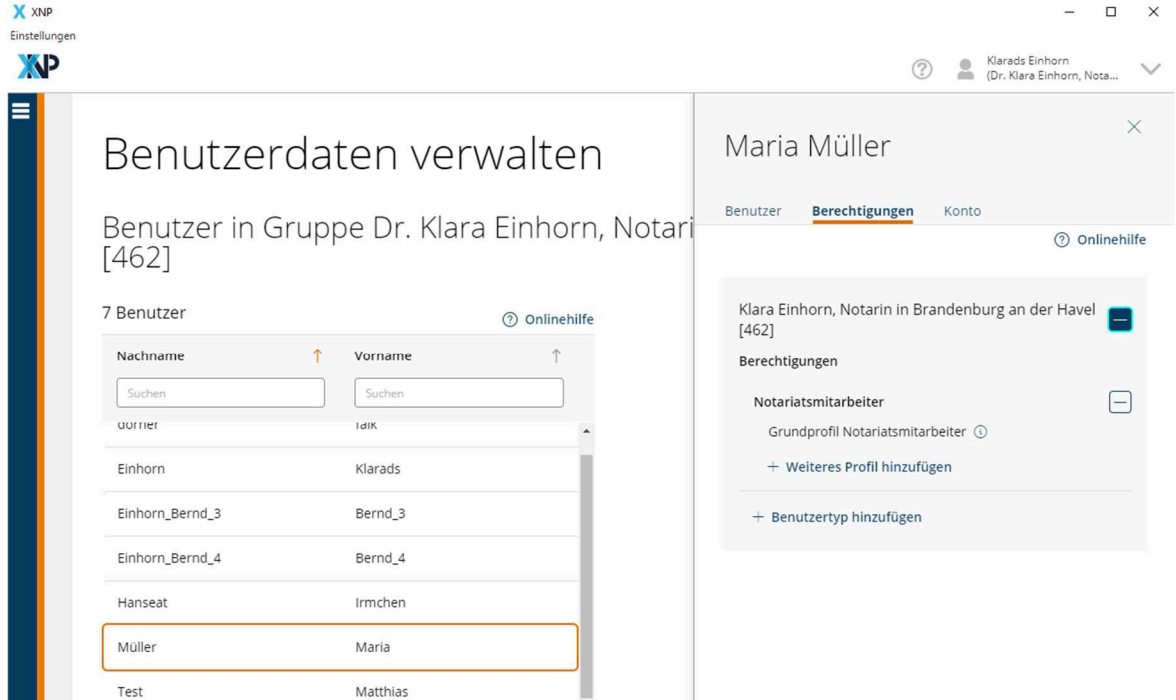

## 3 Ändern und Generieren von Passwörtern

Die Benutzerverwaltung bietet Ihnen die Möglichkeit, Ihr eigenes Passwort zu ändern, ein Einmalpasswort für einen Mitarbeitenden zu generieren oder für einen Mitarbeitenden eine Passwortänderung anzustoßen.

## 3.1 Eigenes Passwort ändern

Zum Ändern Ihres eigenen Passworts öffnen Sie das aufklappbare Menü neben Ihrem Namen in der oberen rechten Ecke der Anwendung. Dort klicken Sie auf *Eigenes Profil*.

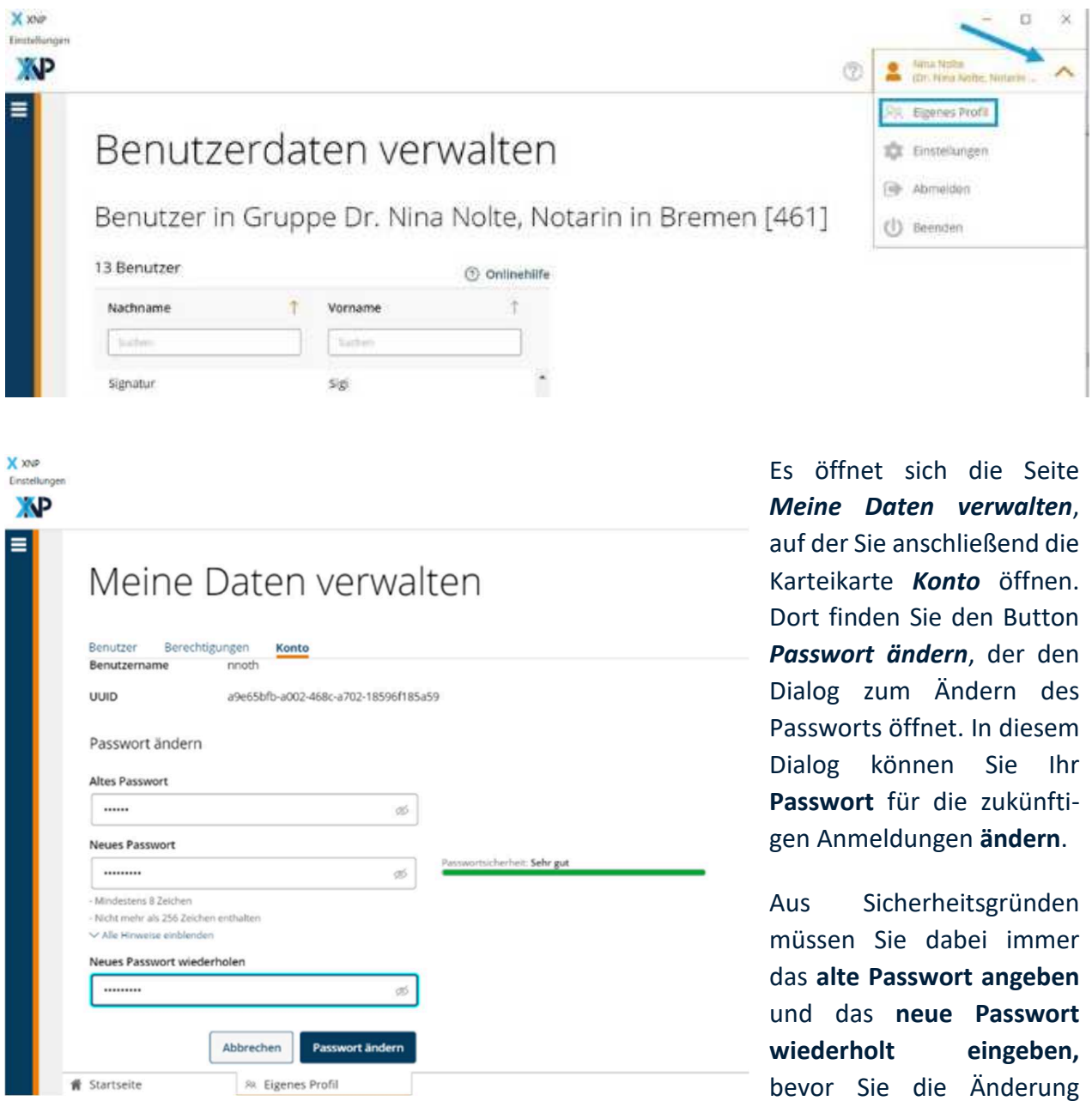

abschließen können.

Die **Vorgaben** zur Generierung eines sicheren Passworts werden Ihnen in der Anwendung angezeigt und entsprechend bei der Eingabe überprüft. Ein Stärkeindikator zeigt Ihnen an, wie sicher das eingegebene Passwort ist.

Nur wenn das neue Passwort den Vorgaben entspricht, können Sie die Änderung über den Button *Passwort ändern* abschließen.

#### 3.2 Einmalpasswort generieren

Wenn Sie die entsprechenden Rechte haben, können Sie für einen ausgewählten Benutzer die Generierung und Versendung eines neuen **Einmalpassworts** anfordern. Dies ist dann erforderlich, wenn das Passwort vergessen wurde.

Wählen Sie dazu den Benutzer aus und öffnen Sie in der Detailansicht den Reiter **Konto**. Klicken Sie auf *Einmalpasswort generieren* (künftig: *Einmalpasswort versenden*).

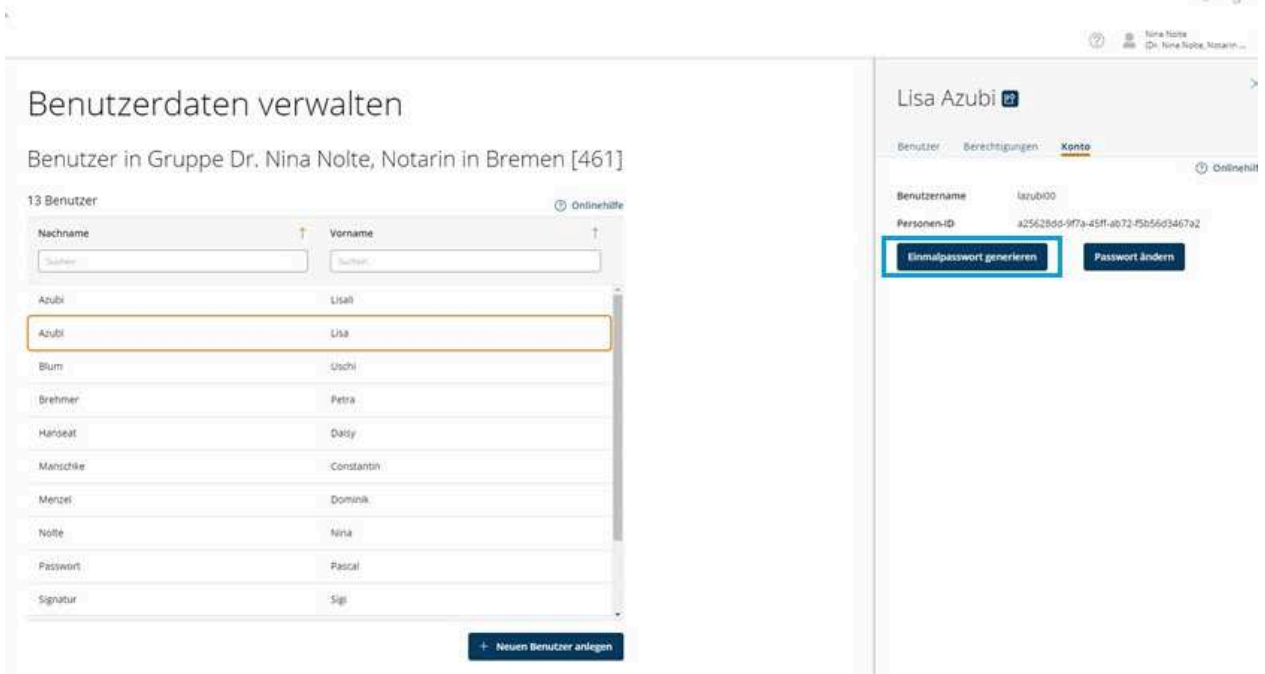

Das Einmalpasswort wird an die E-Mail-Adresse des Benutzers (primärer Kommunikationskanal) oder an die Mobiltelefonnummer gesendet. Im Anschluss kann der Benutzer sich mit dem neuen Einmalpasswort an XNP anmelden und wird anschließend dazu aufgefordert, sein Passwort zu ändern.

# 3.3 Passwortänderung erzwingen

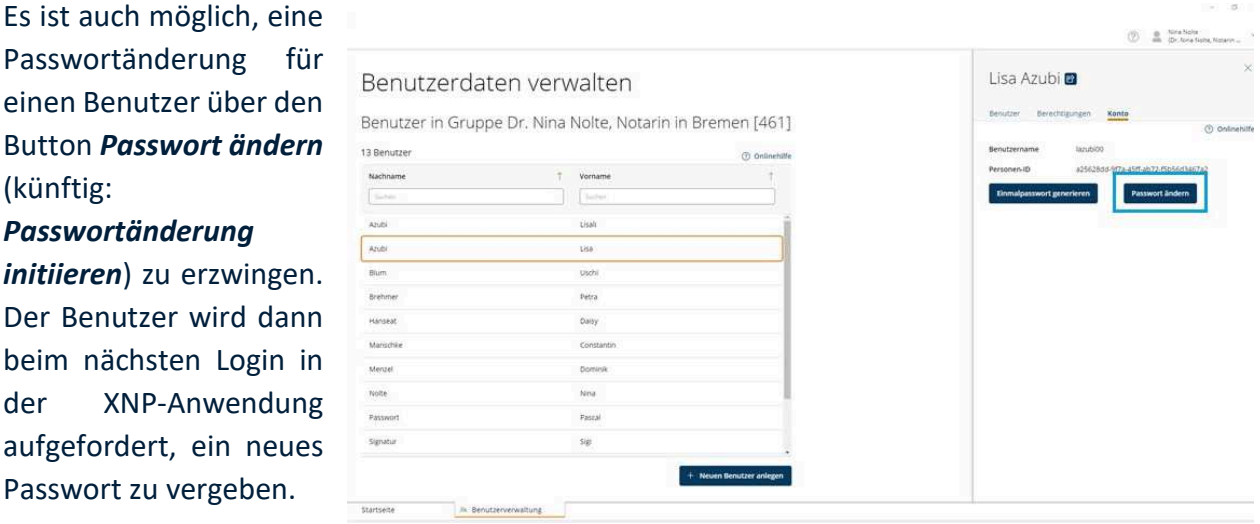

Mit dieser Funktion können Sie etwa sicherstellen, dass die Passwörter in Ihrem Büro regelmäßig geändert werden.

## 4 Benutzer freigeben

*Hinweis: Diese Funktion in der Benutzerverwaltung steht zu deren Inbetriebnahme noch nicht zur Verfügung. Sie wird voraussichtlich im Laufe des Juli 2022 freigeschaltet. In Sozietäten können sich aber alle Mitarbeitenden, die vorher schon im Stammdatenverzeichnis angelegt waren, bereits jetzt mit ihren bisherigen Zugangsdaten für mehrere Organisationsgruppen anmelden. Für neu anzulegende Mitarbeitende in Sozietäten muss dagegen der Support der Bundesnotarkammer (support@bnotk.de) eingeschaltet werden, wenn diese für mehrere Organisationsgruppen (= verschiedene Sozien) tätig sein sollen. Wenn diese Mitarbeitenden einfach in beiden Organisationsgruppen neu angelegt werden, müssten diese mit zwei unterschiedlichen Zugangsdaten für die jeweilige Organisationsgruppe arbeiten.* 

Mitarbeitende können in verschiedenen Organisationsgruppen ( $\rightarrow$  Abschnitt 6.1) tätig sein. Das ist insbesondere in Sozietäten relevant, wenn Mitarbeitende für mehrere Notarinnen und Notare tätig sind. Dies ist in der Benutzerverwaltung so umgesetzt, dass ein Benutzer **zur Aufnahme** in eine andere Organisationsgruppe **freigegeben** werden kann. Ein Benutzer kann in der Anwendung in zwei Schritten freigegeben werden.

## 4.1 Anfrage vorbereiten

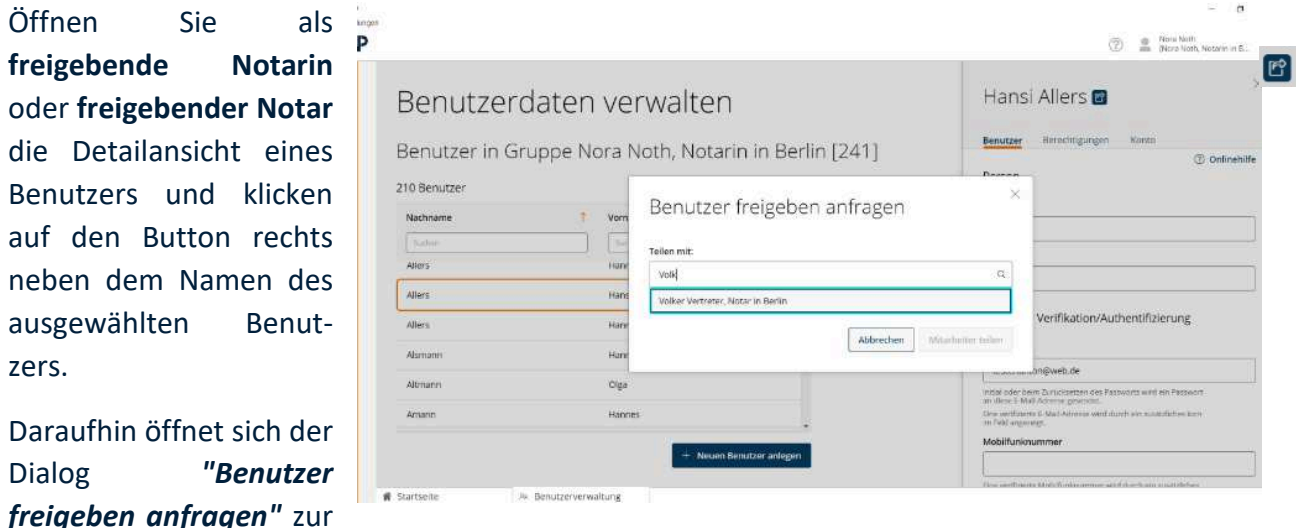

Auswahl der **Ziel-Amtstätigkeit** (also der aufnehmenden Notarin oder des aufnehmenden Notars). Diese Auswahl erfolgt mithilfe eines Suchfeldes. Anschließend muss die Anfrage noch aus der aufnehmenden Amtstätigkeit bestätigt werden:

#### 4.2 Anfrage bestätigen

Als **empfangende Notarin**  oder **empfangender Notar** melden Sie sich in Ihrer Amtstätigkeit an und öffnen über die linke Menüleiste die Übersicht "*Benutzer freigeben*". Diese zeigt alle Benutzer an, die aktuell für Sie zur Aufnahme freigegeben wurden. Sie wählen einen oder mehrere Benutzer aus und bestätigen

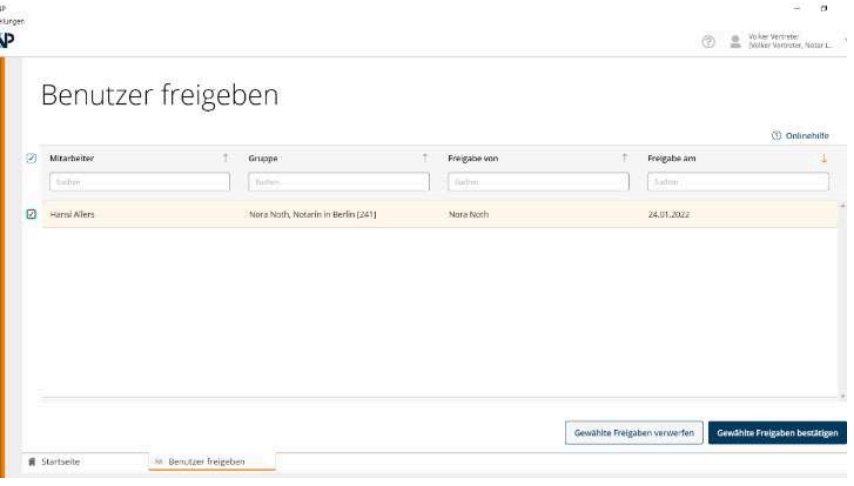

die Anfrage. Dadurch werden diese Benutzer in Ihre Organisationsgruppe aufgenommen. Im Anschluss dazu ist die Berechtigung zu vergeben, die der Benutzer in Ihrer Organisationsgruppe erhalten soll.

Alternativ können Sie Anfragen auch verwerfen.

*Hinweis: Haben Sie bei der Bestätigung einer Anfrage nur einen Benutzer ausgewählt, dann wird im Anschluss automatisch die Detailansicht dieses Benutzers geöffnet, sodass Sie gleich einen Benutzertyp zuordnen können. Eine Aufnahme eines für Sie freigegebenen Benutzers hat keinen Einfluss auf die bisherigen Gruppenzuordnungen des Benutzers. Er wird lediglich in eine weitere Organisationsgruppe – nämlich Ihre – aufgenommen. Ihnen werden keine Informationen über die Gruppenzugehörigkeit und Berechtigungen Ihrer Benutzer in anderen Organisationsgruppen angezeigt.* 

#### 5 Kartenverwaltung

*Hinweis: Diese Funktion in der Kartenverwaltung benutzen Sie bitte erst nach gesonderter Aufforderung durch die Bundesnotarkammer. Diese wird über die Notarkammern erfolgen, sobald alle Voraussetzungen für die Inbetriebnahme der N-Karten vorliegen. Die Initialisierung der N-Karten und die Personalisierung der M-Karten, die für die Arbeit mit der elektronischen Urkundensammlung ab dem 1. Juli 2022 erforderlich sind, nehmen pro Karte ca. 5 Minuten Zeit in Anspruch, bei beispielsweise zwei N-Karten und fünf M-Karten also etwa 35 Minuten.*

#### 5.1 PIN ändern

Ausgangssituation: Die Ihnen von der Zertifizierungsstelle zugesendeten N-Karten haben Sie bereits über den E-Mail-Link bestätigt und den jeweiligen zugehörigen PIN-Brief erhalten.

Zu Beginn ändern Sie bitte jeweils die übersandte 6-stellige PIN in Ihre persönliche PIN (6 bis 15 Stellen). Der Vorgang muss für **beide N-Karten** einmal durchgeführt werden. Sie können aber für beide Karten dieselbe persönliche PIN festlegen. Gehen Sie wie folgt vor:

Stecken Sie Ihr **Kartenlesegerät** an. Stellen Sie sicher, dass die RFID-Funktion Ihres Kartenlesegerätes ausgeschaltet ist. Dies können Sie direkt am Kartenlesegerät (REINERSCT) einstellen durch Betätigung der Pfeiltasten, zunächst unter der 7 und dann unter der 9 und mit OK bestätigen (*Hinweis: Nicht jede Version der Kartenlesegeräte von REINERSCT verfügt über eine RFID-Funktion*). Die RFID-Funktion sollte auch nach der Änderung der PIN ausgeschaltet bleiben. Wird diese zum kontaktlosen Auslesen von Daten einmal benötigt, kann sie wieder aktiviert werden. Dies ist aber in keiner der Anwendungen der Bundesnotarkammer erforderlich.

Stecken Sie nun Ihre **N-Karte** in das Kartenlesegerät.

Melden Sie sich mit Ihrer Karte und der im Brief enthaltenen PIN in XNP an. Öffnen Sie die *Kartenverwaltung*. Es öffnet sich automatisch das *Kartenmanagement*.

Im Kartenmanagement werden Ihnen die Informationen Ihrer N-Karte angezeigt, klicken Sie auf das *Zahnrad*-Symbol für *Optionen* und wählen Sie *PIN ändern*.

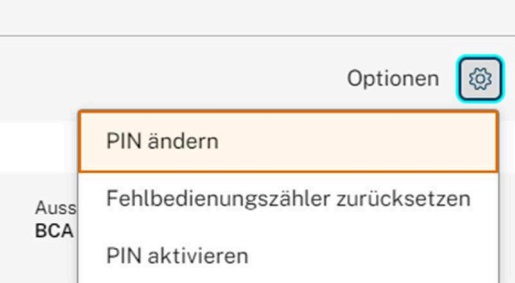

Geben Sie zunächst die 6-stellige PIN des PIN-Briefs ein und folgen Sie wieder den Anweisungen auf Ihrem Kartenlesegerät. Legen Sie Ihre persönliche PIN fest. Diese ist zwecks Bestätigung insgesamt zweimal im Kartenleser einzugeben. Die Kartenverwaltung gibt Ihnen eine entsprechende Meldung zur erfolgreichen PIN-Änderung aus.

*Hinweis: Die nachfolgend ab Ziff. 5.2 beschriebenen Vorgänge der Kartenverwaltung können erst ausgeführt werden, wenn in XNP das Modul Kartenverwaltung die entsprechenden Funktionen bereitstellt und die zuständige Notarkammer die N-Karten in ihre Key Domain aufgenommen hat. Die Bundesnotarkammer wird noch einmal gesondert darüber informieren, wenn die Funktionen genutzt und insbesondere die N-Karten initialisiert werden können.* 

# 5.2 Initialisierung der N-Karten für die elektronische Urkundensammlung

Die Verwahrung von elektronischen Dokumenten in der elektronischen Urkundensammlung erfolgt in virtuellen "Archivräumen", auf die nur die zur Verwahrung zuständige Stelle mittels eines kryptographischen Schlüssels Zugriff hat. Für die initiale Erstellung der kryptographischen Schlüssel für Ihre Amtstätigkeit muss die Aktenverwahrung einmalig mithilfe Ihrer N-Karten initialisiert werden.

Melden Sie sich entweder mit einer Ihrer N-Karten nebst PIN oder mit Benutzername und Kennwort in XNP an. Stellen Sie sicher, dass Sie für Ihre eigene Amtstätigkeit angemeldet sind. Die Amtstätigkeit, für die Sie angemeldet sind, wird Ihnen bei XNP oben rechts durch den Klammerzusatz angezeigt:

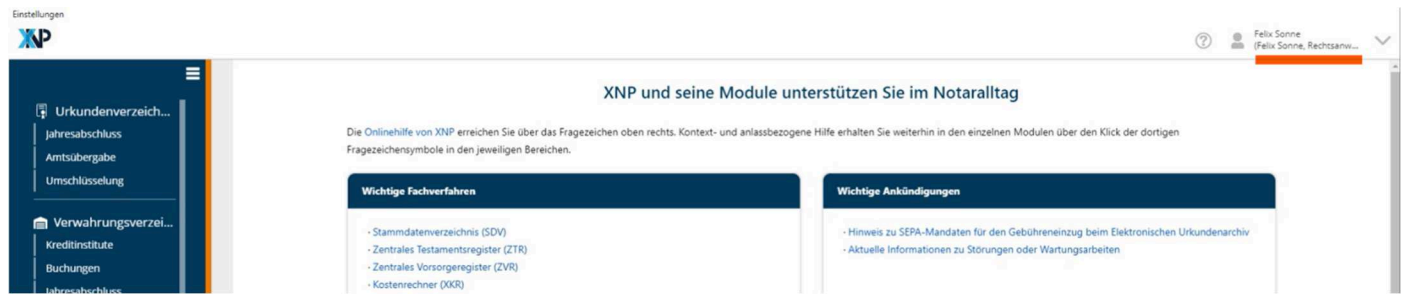

Stellen Sie sicher, dass eine Ihrer beiden N-Karten in das Kartenlesegerät eingesteckt ist. Dies ist im Folgenden Ihre *Hauptkarte*. Welche N-Karte Sie zuerst initialisieren und damit zur Hauptkarte machen, ist egal.

Öffnen Sie aus der linken Menüleiste die *Kartenverwaltung*. Öffnen Sie in dem Modul Kartenverwaltung die Funktionalität *Schlüsselverwaltung* in der rechten Aktionsleiste. Unter dem Reiter *Hauptkarte* können Sie die Ersteinrichtung Ihrer ersten N-Karte über den Button *Hauptkarte jetzt personalisieren* starten.

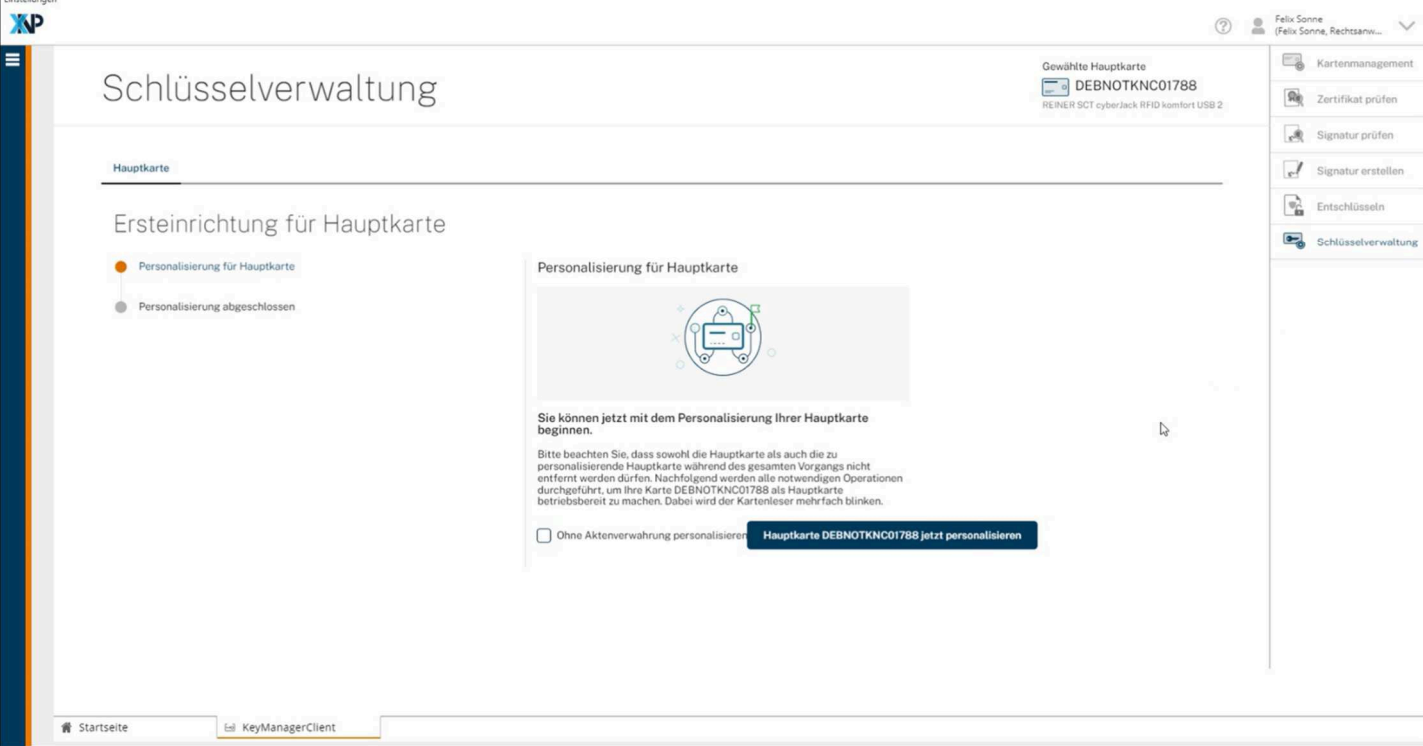

*Hinweis: Die Checkbox "Ohne Aktenverwahrung personalisieren" darf durch Notarinnen und Notar nicht ausgewählt werden.<sup>4</sup>*

Sie werden nun über das Kartenlesegerät zur Eingabe der Karten-PIN aufgefordert. Geben Sie die zur gesteckten Karte zugehörige **PIN** ein.

 $\overline{a}$ 

<sup>4</sup> Diese Checkbox ist nur für Notarvertretungen ohne eigene Amtstätigkeit bestimmt, also insbesondere Assessoren und Rechtsanwälte, die nicht zu Notariatsverwaltern bestellt sind, nicht dagegen für Notarinnen und Notare, die gleichzeitig beispielsweise eine ständige Vertretung für eine andere Notarin oder einen anderen Notar übernommen haben relevant**. Bis auf Weiteres sollen solche Notarvertretungen ohne Aktenverwahrung ihre N-Karten aber gar nicht initialisieren!**

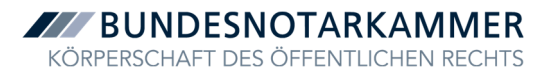

Während der Personalisierung werden wesentliche durchzuführende Schritte aufgelistet und der Vorgang mithilfe einer Fortschrittsanzeige veranschaulicht.

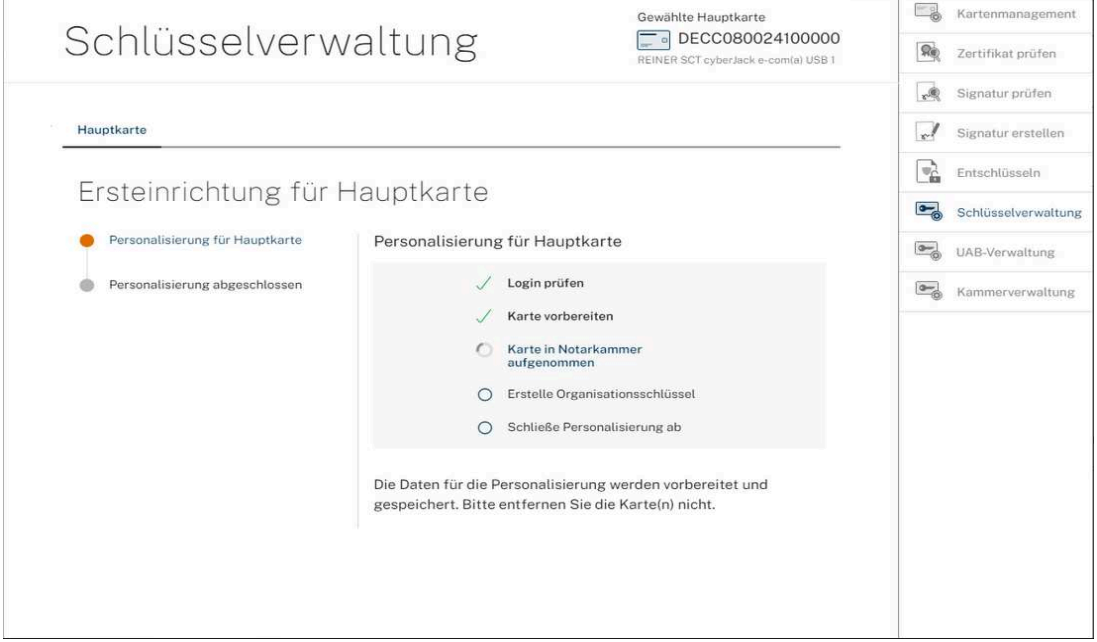

Nach erfolgreicher Ersteinrichtung Ihrer Hauptkarte erhalten Sie den Hinweis, dass die Karte jetzt einsatzbereit ist.

**Wichtig**: Nach der Einrichtung der Hauptkarte sollte unbedingt mit der anderen N-Karte eine **Zweitkarte** erstellt werden. Diese dient als Ersatzschlüssel zu Ihrem virtuellen Archivraum im Falle des Verlustes der Hauptkarte.

Zur Initialisierung der zweiten N-Karte müssen Sie ein **zweites Kartenlesegerät** an denselben PC anschließen. In einem Kartenlesegerät muss die Hauptkarte und in dem anderen die andere N-Karte (im Folgenden die Zweitkarte) eingesteckt sein.

Klicken Sie auf die Schaltfläche *Weiter zur Zweitkartenerstellung*.

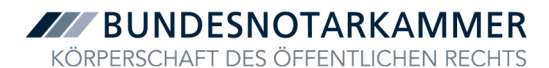

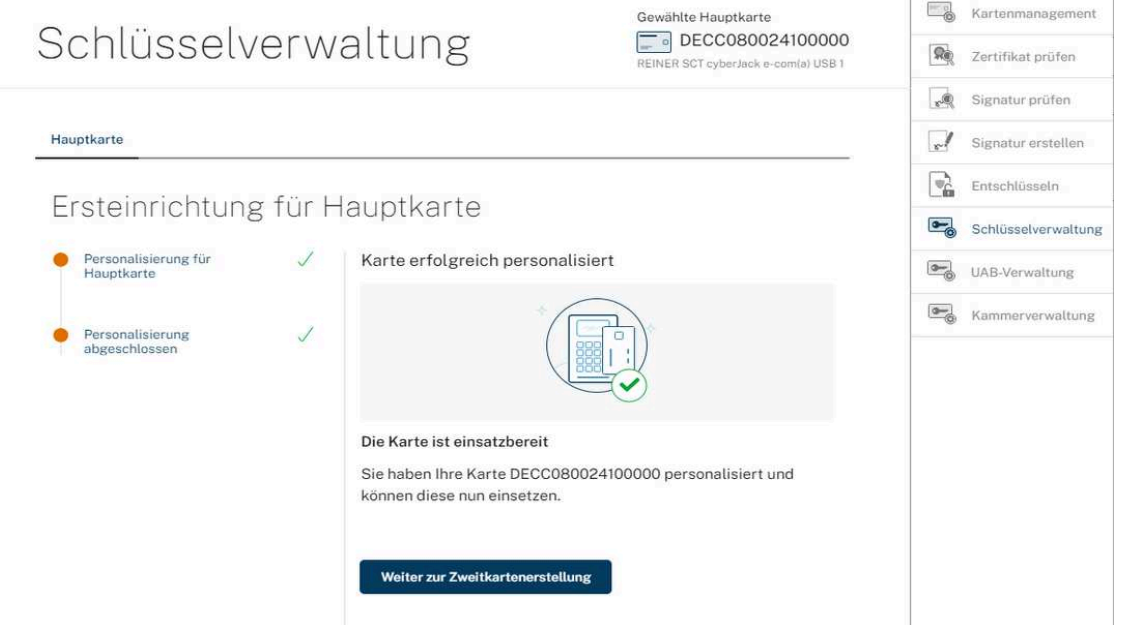

Wählen Sie sodann *Zweitkarte jetzt personalisieren*.

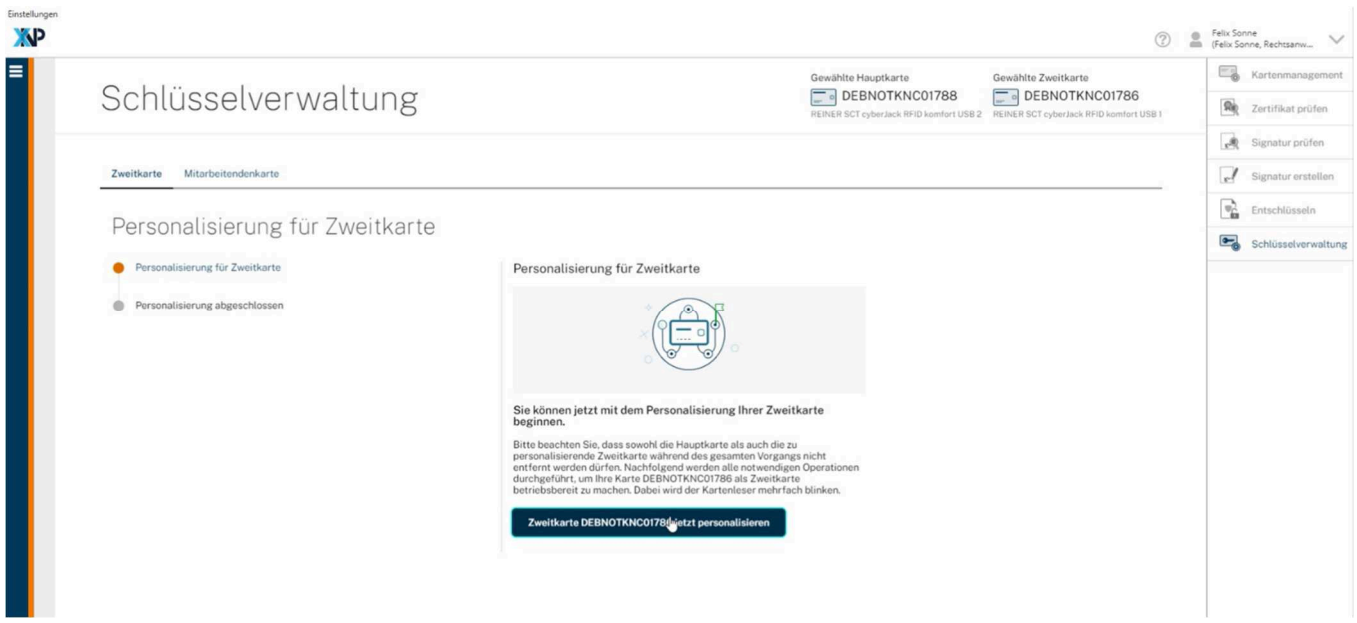

Nun müssen Sie zunächst an dem Kartenlesegerät, in dem Ihre Hauptkarte steckt, die PIN Ihrer Hauptkarte eingeben und sodann in dem anderen Kartenlesegerät die PIN Ihrer Zweitkarte.

Nach erfolgreicher Einrichtung Ihrer Zweitkarte erhalten Sie den Hinweis, dass die Karte jetzt einsatzbereit ist.

#### 5.3 Personalisierung der M-Karten

Damit auch Ihre Mitarbeitenden Zugriff auf Ihren virtuellen Archivraum im Elektronischen Urkundenarchiv haben, benötigen diese jeweils eine personalisierte Mitarbeiterkarte (M-Karte) mit dem kryptographischen Schlüssel. Stellen Sie zunächst sicher, dass Sie die erforderlichen M-Karten bei der Zertifizierungsstelle bestellt und diese erhalten haben.

*Hinweis: Auch Notarvertretungen, wie zum Beispiel Assessoren oder Justiziare, die außerhalb Ihrer Vertretungszeiten wie Mitarbeitende uneingeschränkt auf alle Anwendungen zugreifen können sollen, benötigen ein in der Benutzerverwaltung angelegtes Benutzerkonto als Mitarbeitende ( Abschnitt 2.) und eine personalisierte M-Karte.* 

Zur Personalisierung der M-Karten benötigen Sie ein an denselben PC angeschlossenes **zweites Kartenlesegerät**. In ein Kartenlesegerät stecken Sie eine initialisierte **N-Karte** ( Abschnitt 5.2) ein, in das andere die zu personalisierende **M-Karte**.

*Hinweis*: *Nach der Initialisierung der N-Karten ( Abschnitt 5.2) wird Ihnen in der Schlüsselverwaltung die Personalisierung der M-Karten angeboten. Sollten Sie die Initialisierung der N-Karten zuvor mit zwei Kartenlesern für die Haupt- und die Zweitkarte vorgenommen haben, müssen Sie vorher eine N-Karte durch eine M-Karte austauschen und die M-Karte durch einen Klick auf das Kartenmanagement in der rechten Aktionsleiste neu einlesen. Erst dann kann wieder über die rechte Aktionsleiste in die Schlüsselverwaltung gewechselt und die M-Karte personalisiert werden.*

Wählen Sie *Kartenverwaltung* aus der linken Menüleiste. Es öffnet sich automatisch das *Kartenmanagement*.

Wechseln Sie rechts in der Navigationsleiste zur *Schlüsselverwaltung*. Wählen Sie die Schaltfläche *Mitarbeitendenkarte ausstellen*.

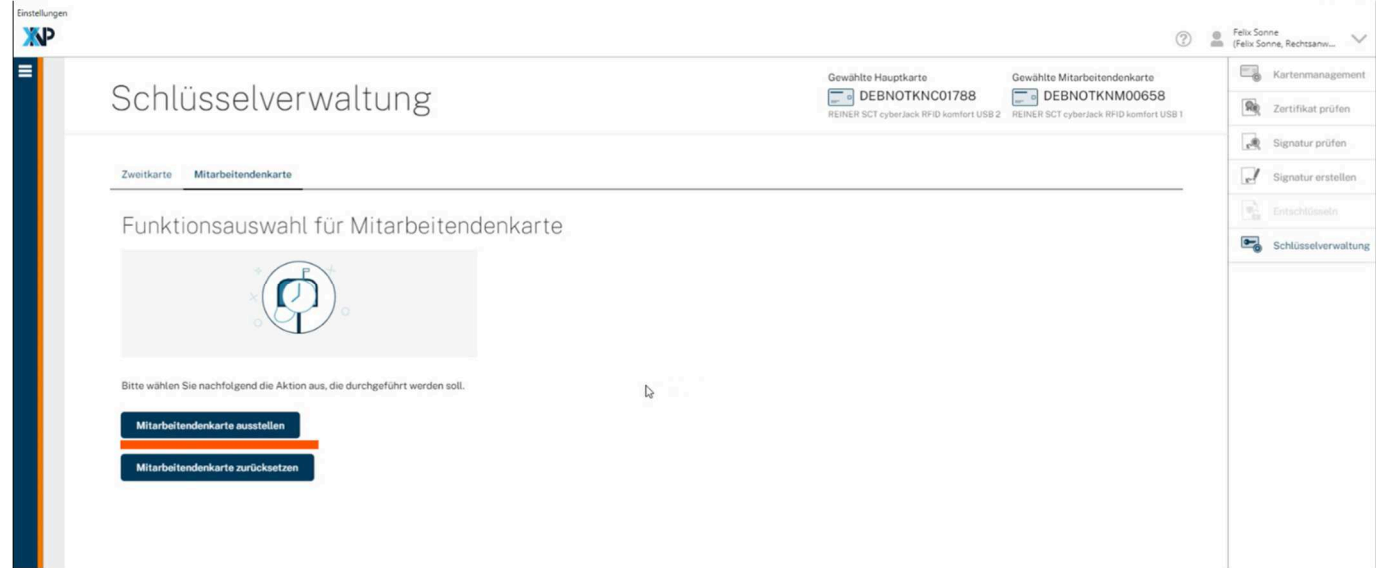

Wählen Sie den entsprechenden **Mitarbeitenden aus der abgebildeten Liste** aus, für den Sie die M-Karte personalisieren möchten:

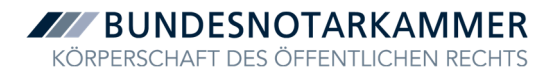

**NP** <sup>Telix Sonne</sup><br>
Felix Sonne, F  $\Box$  Kar Goudblto Mitorboitondonkart **Shito Hountracto**  $\boxed{)}$  DEBNOTKNC01788 DEBNOTKNM00658 Schlüsselverwaltung **Re** Zertifikat prüfe **J** Zweitkarte Mitarbeitendenkarte  $J$ Personalisierung für Mitarbeitendenkarte  $\blacksquare$ Auswahl des Mitarbeitenden Liste der Mitarbeitenden in der Notarstelle Personalisierung für Mitarbeitendenkarte eitendenkarte für erstellen nalisierung abgeschlosser F.Mail  $\sqrt{Bu}$  $\overline{a}$  $s$  $Such$  $\overline{\alpha}$ Blatt. Elias siam testing@hootk.do **BiG** Emil Sonne Felix ing@bnotk.de

Fehlt der Mitarbeitende, wechseln Sie bitte zunächst wieder in die Benutzerverwaltung und legen den Mitarbeitenden erstmalig an  $(\rightarrow)$  Abschnitt 2.).

Markieren Sie den Mitarbeitenden und klicken Sie *Mitarbeiterkarte für [Auswahl] erstellen*.

Während des Prozesses vergeben Sie eine **PUK**, die Sie **nicht** an den Mitarbeitenden weitergeben und die **zum Zurücksetzen der Karte** verwendet werden kann. Die PUK ist **unbedingt durch Sie zu dokumentieren!** Ist die PUK nicht mehr in Erinnerung oder auffindbar, kann die M-Karte nicht mehr zurückgesetzt und damit nicht wiederverwendet werden.

Die Anwendung generiert zudem eine **PIN**. Bitte **notieren Sie sich auch diese PIN sofort, nachdem sie generiert wurde**. Erst am Ende des Prozesses wird eine Übersicht generiert, die die PUK und die PIN noch einmal anzeigt, die aber weder gespeichert noch gedruckt werden kann.

Klicken Sie auf die Schaltfläche *Mitarbeitendenkarte jetzt personalisieren.* Anschließend müssen Sie an dem Kartenlesegerät, in dem die M-Karte eingesteckt ist, deren zuvor generierte PIN eingeben und an dem anderen Kartenlesegerät die PIN Ihrer dort eingesteckten N-Karte.

Die Karte ist nach erfolgreicher Durchführung sofort einsetzbar. Geben Sie die M-Karte und die PIN hierfür **an den Mitarbeitenden** weiter.<sup>5</sup>

 $\overline{a}$ 

<sup>5</sup> Mitarbeitende, die mit dem Elektronischen Urkundenarchiv arbeiten sollen, haben zukünftig also nicht nur einen Benutzernamen nebst Kennwort (Ziff. 2), sondern auch eine Chipkarte (M-Karte) nebst PIN (Ziff. 5.3).

# 6 Begriffe und Berechtigungs-Profile

Die Benutzerverwaltung ermöglicht Ihnen die Anlage und Pflege von Benutzerkonten (kurz: Benutzer). In diesem Abschnitt 6 haben wir Hintergrundinformationen zu den in der Benutzerverwaltung verwendeten Begriffen und den verwendbaren Benutzertypen und Berechtigungs-Profilen zusammengefasst.

# 6.1 Grundlegende Begriffe

In dieser Ziffer werden einige grundlegende Begriffe und Konzepte erläutert.

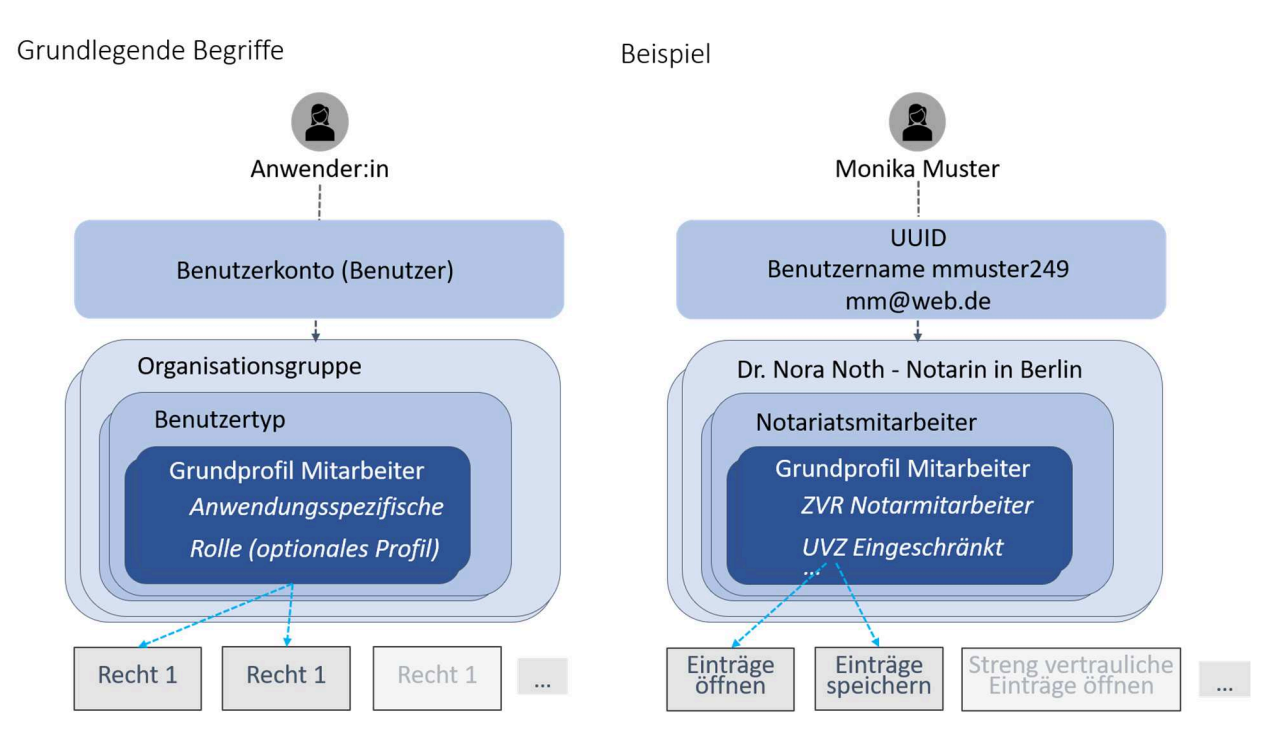

Als **Anwender** wird die in Rede stehende Person, also beispielsweise eine Notarin oder ein Notar oder ein Mitarbeitender bezeichnet, die eine Anwendung der Bundesnotarkammer benutzt. Zur Nutzung der Anwendungen wird ein **Benutzerkonto** benötigt, sie oder er ist dann ein **Benutzer**. Auf welche Anwendungen in welchem Umfang ein Benutzer zugreifen kann, richtet sich nach den eingerichteten Berechtigungen, den sogenannten **Rechten und Rollen für Anwendungen** (**Anwendungsrollen**). Um die unterschiedlichen Berechtigungen einfach abbilden zu können, sind die Anwendungsrollen in der Benutzerverwaltung in vordefinierten **Profilen** gebündelt. Diese Profile können Sie dann den Benutzerkonten im Kontext einer **Organisationsgruppe** zuweisen, beispielsweise neuen Mitarbeitenden Ihres Notarbüros die Berechtigung in Form eines Profils erteilen, das Urkundenverzeichnis (UVZ) eingeschränkt zu nutzen. In einer Organisationsgruppe sind alle Benutzer zusammengefasst, die einer notariellen Amtstätigkeit zugeordnet sind. Verschiedene Notarinnen und Notare haben also verschiedene Organisationsgruppen, auch wenn sie in einer Sozietät zusammenarbeiten.

Da es für jede Organisationsgruppe spezifische Profile für unterschiedliche Nutzerkreise gibt, sind Profile ihrerseits bestimmten **Benutzertypen** fest zugeordnet. Es gibt fest zugeordnete Profile und für einige Benutzertypen **optional** hinzufügbare Profile. So hat z.B. eine Notarin oder ein Notar bestimmte Rechte immer (z.B. Signieren), manche Benutzertypen haben diese Rechte nie (Mitarbeitende). Im Einzelnen:

# 6.2 Benutzertypen und Profile im Notarbüro

#### 6.2.1 Benutzertyp Notar

Der **Benutzertyp Notar** kann innerhalb der Benutzerverwaltung **alle Benutzer der eigenen Organisationsgruppe (= Amtstätigkeit) pflegen**.

*Hinweis: Ist ein zu pflegender Benutzer auch anderen Gruppen (anderen Amtstätigkeiten) zugeordnet, so werden die Benutzertypen und Profile nicht automatisch übernommen. Sie können für jede Organisationsgruppe individuell eingestellt werden.* 

Der Benutzertyp Notar hat die Rechte, **gruppenspezifische Funktionen** der Benutzerverwaltung zu verwenden. Diese umfassen:

- Anlegen und Bearbeiten von Benutzern
- Zuweisen und Entziehen von Berechtigungen (inklusive des Entfernens des Benutzers aus der eigenen Gruppe)
- Pflege der eigenen Daten und Änderung des eigenen Passworts

Zusätzlich haben Sie als Benutzertyp Notar **alle nötigen anwendungsspezifischen Rechte**, um Ihre Tätigkeit in Ihrer organisatorischen Rolle auszuüben (z.B. Signieren, Bestätigen von Änderungen im UVZ).

#### 6.2.2 Benutzertyp Notarvertreter

Der **Benutzertyp Notarvertreter** hat innerhalb der **Benutzerverwaltung** die gleichen Rechte wie der Benutzertyp Notar:

- Anlegen und Bearbeiten von Benutzern
- Zuweisen und Entziehen von Berechtigungen (inklusive des Entfernens des Benutzers aus der eigenen Gruppe)
- Pflege der eigenen Daten und Änderung des eigenen Passworts

Zusätzlich hat der Benutzertyp **alle nötigen anwendungsspezifischen Rechte**, um die Tätigkeiten in seiner Rolle auszuüben.

#### 6.2.3 Benutzertyp Notariatsmitarbeiter Administrator

Der **Benutzertyp Notariatsmitarbeiter Administrator** hat innerhalb der **Benutzerverwaltung** die gleichen Rechte wie der Benutzertyp Notar:

• Anlegen und Bearbeiten von Benutzern

- Zuweisen und Entziehen von Berechtigungen (inklusive des Entfernens des Benutzers aus der eigenen Gruppe)
- Pflege der eigenen Daten und Änderung des eigenen Passworts

**Anwendungsspezifische Rollen** für die Verzeichnisse (UVZ/USL), die elektronische Urkundensammlung (USL) sowie für die Zentralen Register (ZTR/ZVR) und XNotar (insb. Handelsregister/Grundbuch) sind bereits in diesem Profil umfassend enthalten, es fehlen lediglich notarspezifische Rollen (z.B. Signieren, Bestätigen von Änderungen im UVZ). Dieser Benutzertyp enthält ebenso die Rechte, um im Urkundenverzeichnis Ausfertigungserteilungen zu bestätigen.

#### 6.2.4 Benutzertyp Notariatsmitarbeiter

Der **Benutzertyp Notariatsmitarbeiter** kann innerhalb der Benutzerverwaltung:

- Mitglieder der eigenen Gruppe einsehen
- eigene Daten bearbeiten
- das eigene Passwort ändern

Zusätzlich hat dieser Benutzertyp grundsätzliche anwendungsspezifische Rechte, um die Tätigkeiten in seiner Rolle auszuüben (z.B. XNotar insb. mit dem Handelsregister- und Grundbuchmodul). Weitere anwendungsspezifische Rechte können optional hinzugefügt werden.

#### **Optional hinzufügbare Profile:**

• **Profil UVZ bestätigungsberechtigt:** 

Benutzertypen mit diesem Profil erhalten zusätzliche anwendungsspezifische Bestätigungsrechte, z.B. Bestätigung von Ausfertigungserteilungen im Urkundenverzeichnis (UVZ).

#### • **Profil UVZ / VVZ:**

Dieses Profil bietet die Möglichkeit, die Module UVZ (Urkundenverzeichnis) und VVZ (Verwahrungsverzeichnis) zu starten und zu bedienen.

#### • **Profil Notarportal:**

Dieses Profil bietet die Möglichkeit, das Notarportal zu starten und zu bedienen.

• **Profil ZTR:** 

Dieses Profil bietet die Möglichkeit, das Zentrale Testamentsregister zu starten und zu bedienen.

#### • **Profil ZVR:**

Dieses Profil bietet die Möglichkeit, das Zentrale Vorsorgeregister zu starten und zu bedienen.

#### • **Profil beN:**

Dieses Profil bietet die Möglichkeit, das besondere elektronische Notarpostfach einzusehen und zu bedienen.

#### 6.2.5 Benutzertyp Sonstige Notariatsmitarbeiter

Der **Benutzertyp Sonstige Notariatsmitarbeiter** kann in der Benutzerverwaltung:

- seine eigenen Daten bearbeiten und
- das eigene Passwort ändern

Der Benutzertyp Sonstige Notariatsmitarbeiter ist bspw. für Praktikantentätigkeiten innerhalb des Notarbüros gedacht. Es gibt hier dementsprechend nur wenige anwendungsspezifische Rechte, um die Tätigkeiten seiner Rolle auszuüben. Es können beispielsweise im UVZ und VVZ neue Einträge eingesehen und verwaltet werden, die noch nicht eingetragen wurden. Optionale Profile können hier nicht hinzugefügt werden.